## Přihlášení k aplikaci Teams

• Otevřete web portal.office.com a přihlašte se školním e-mailem a heslem. Přihlašovací jméno je složeno z prvních tří písmen příjmení, následují tři písmena z jména, následují poslední dvě čísla z ročníku nástupu studenta do školy a následuje písmeno třídy do které chodí.

Reprezentativní příklad: Tomáš Mrožek, nástup do školy roku 2019 a aktuálně chodí do třídy 2.B – mrotom19b@2zscbrod.cz

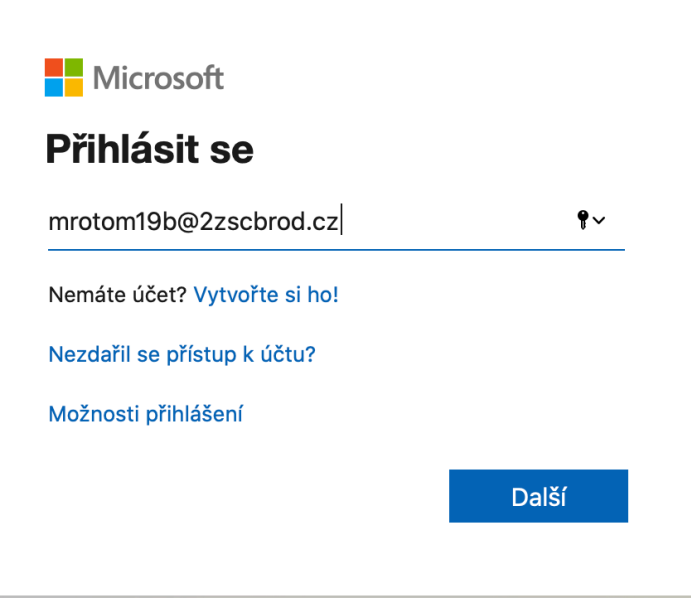

• Po přihlášení klikněte na domovské stránce na aplikaci **Teams**, abyste ji otevřeli přímo v prohlížeči. Popřípadě si můžete rovnou aplikaci stáhnout a následně používat danou aplikaci.

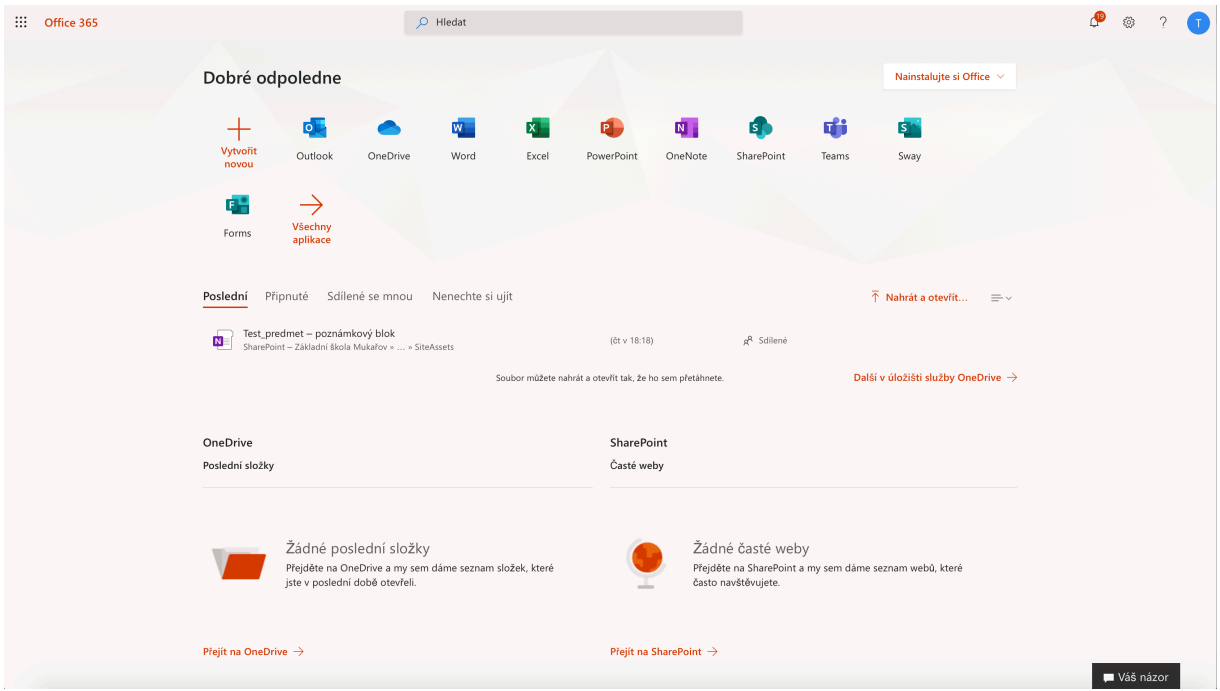

• Vyberte **Týmy** a podívejte se, ve kterých týmech předmětů jste. Pokud vás učitel už přidal do týmu předmětu uvidíte jednu nebo víc (podle toho, kolik předmětů máte) dlaždic týmů předmětů. Následně klikněte na dlaždici předmětu, abyste se mohli spojit se svým učitelem a spolužáky.

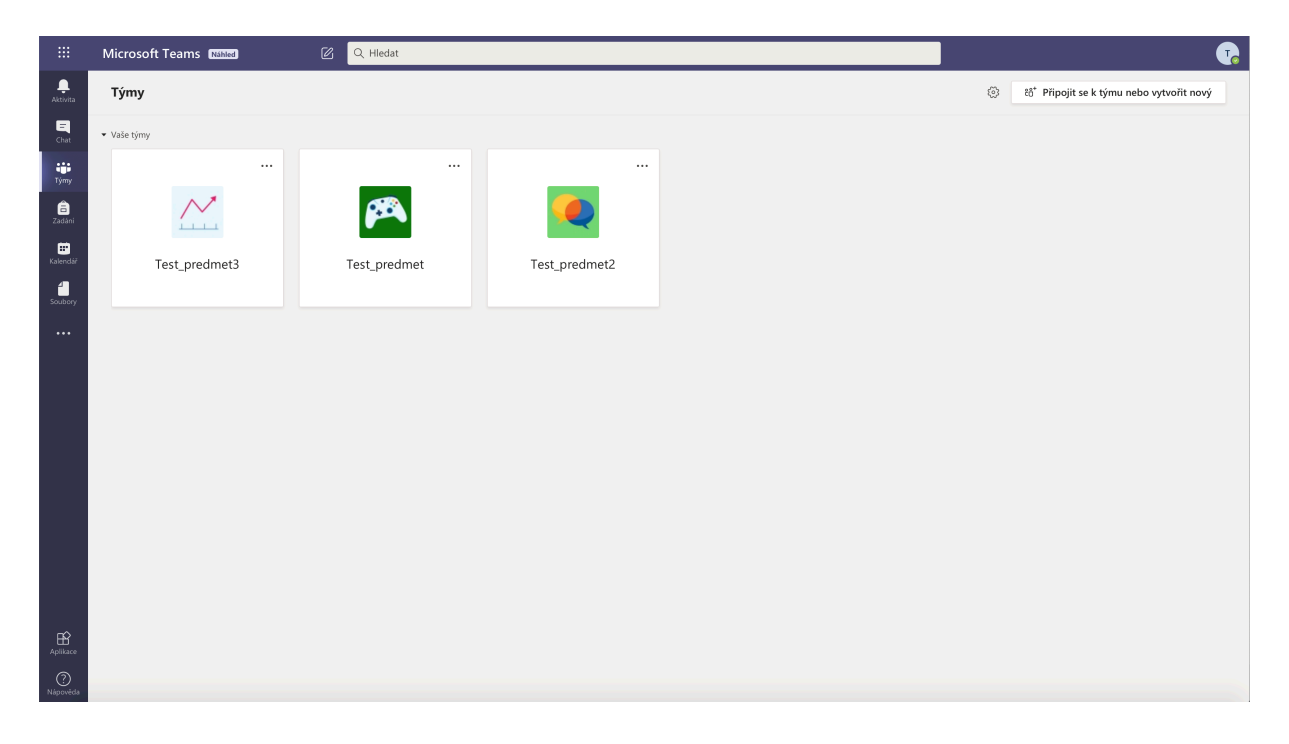